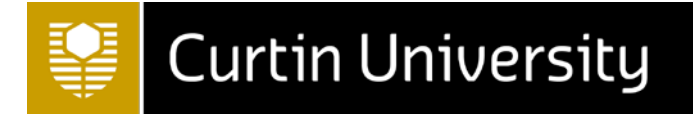

## **Study Package Approval and Workflow**

Once a draft study package has been fully populated, the study package is submitted for approval. There are two levels of approval, Faculty and Central, depending on the data field that is changed. Where a study package contains changes at a faculty and central level, the change must be submitted for central approval.

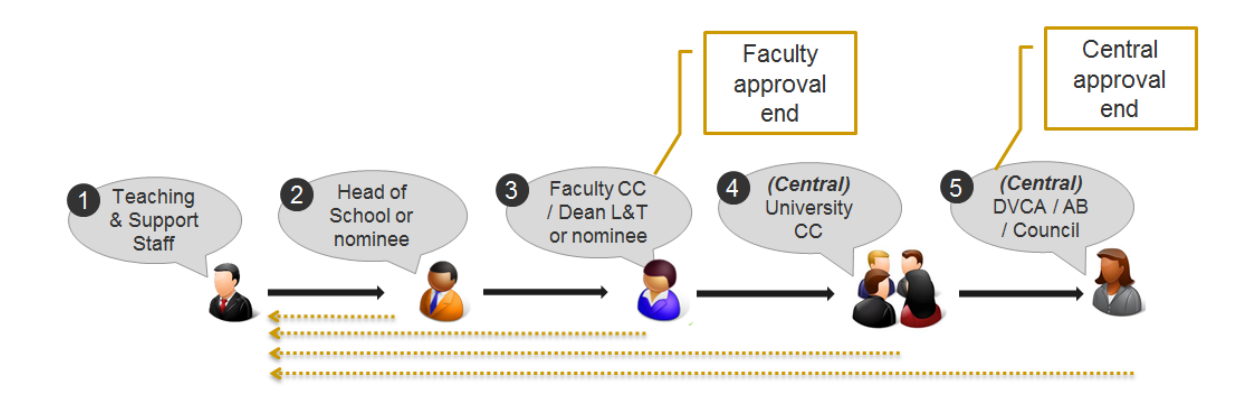

### **Approval Status (Faculty Approvals)**

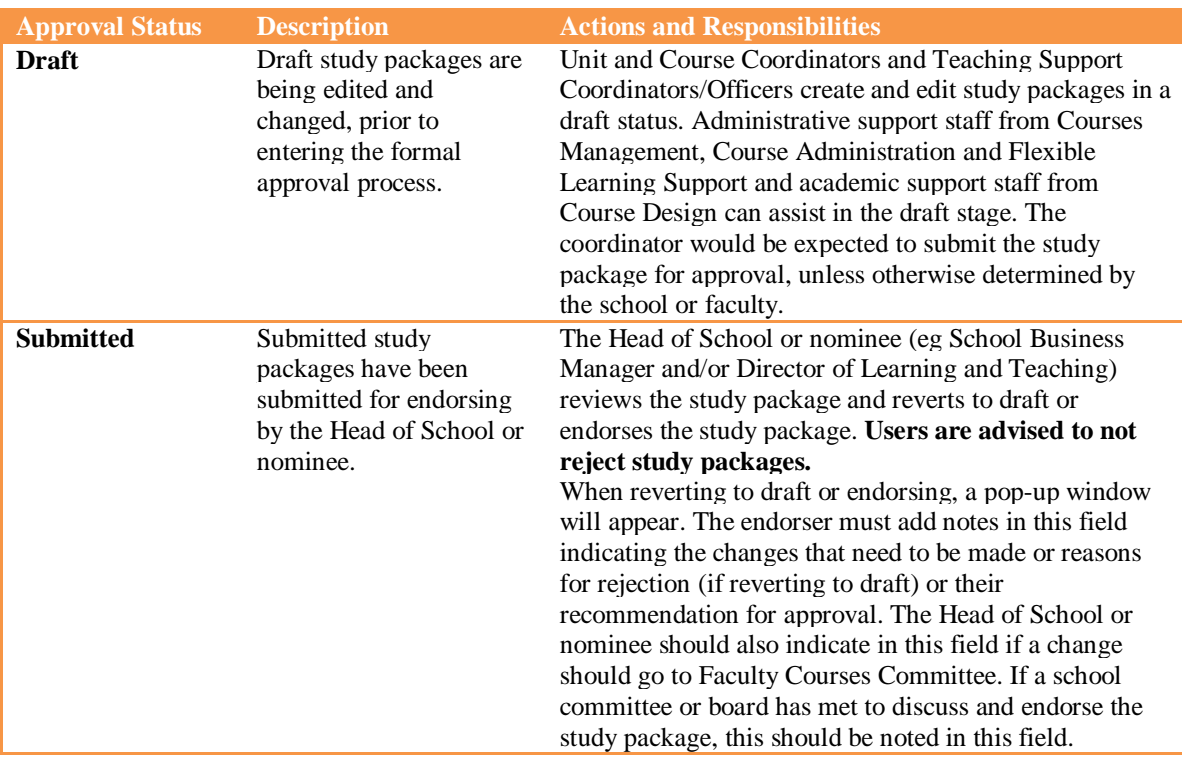

# **AKARI** software Transforming the Curriculum Lifecycle

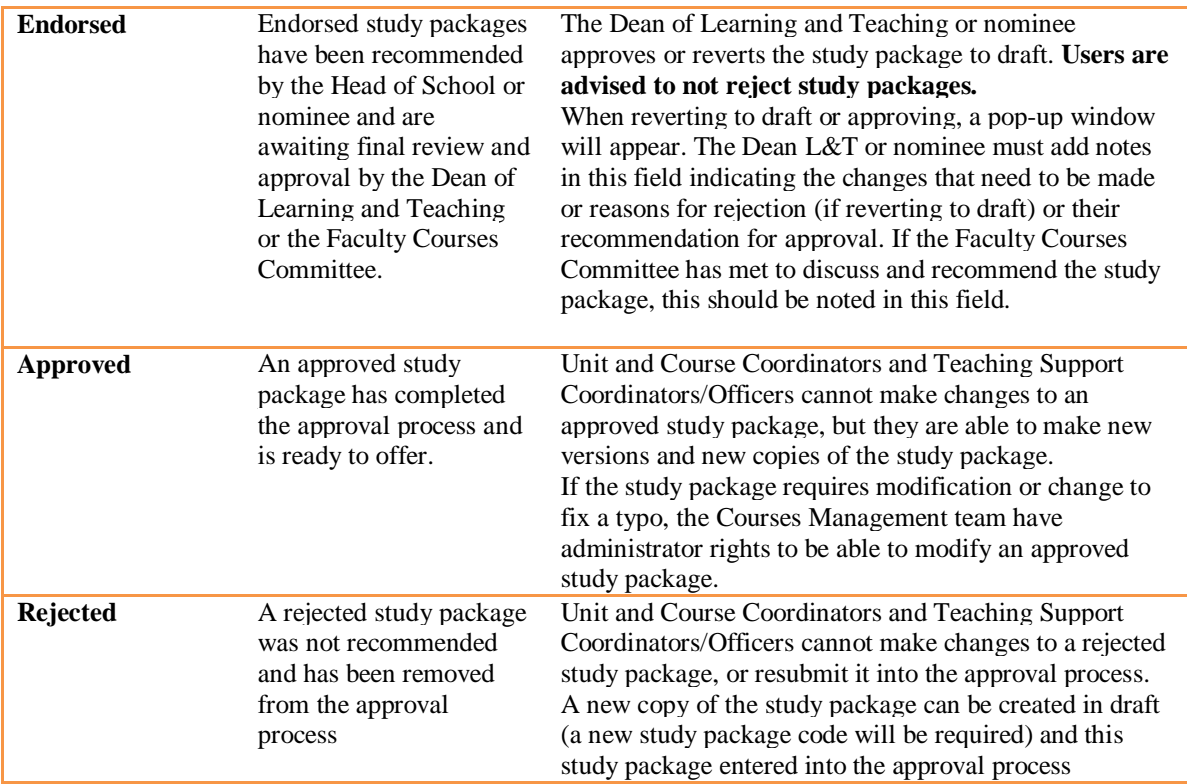

## **Approval Status (Central Approvals)**

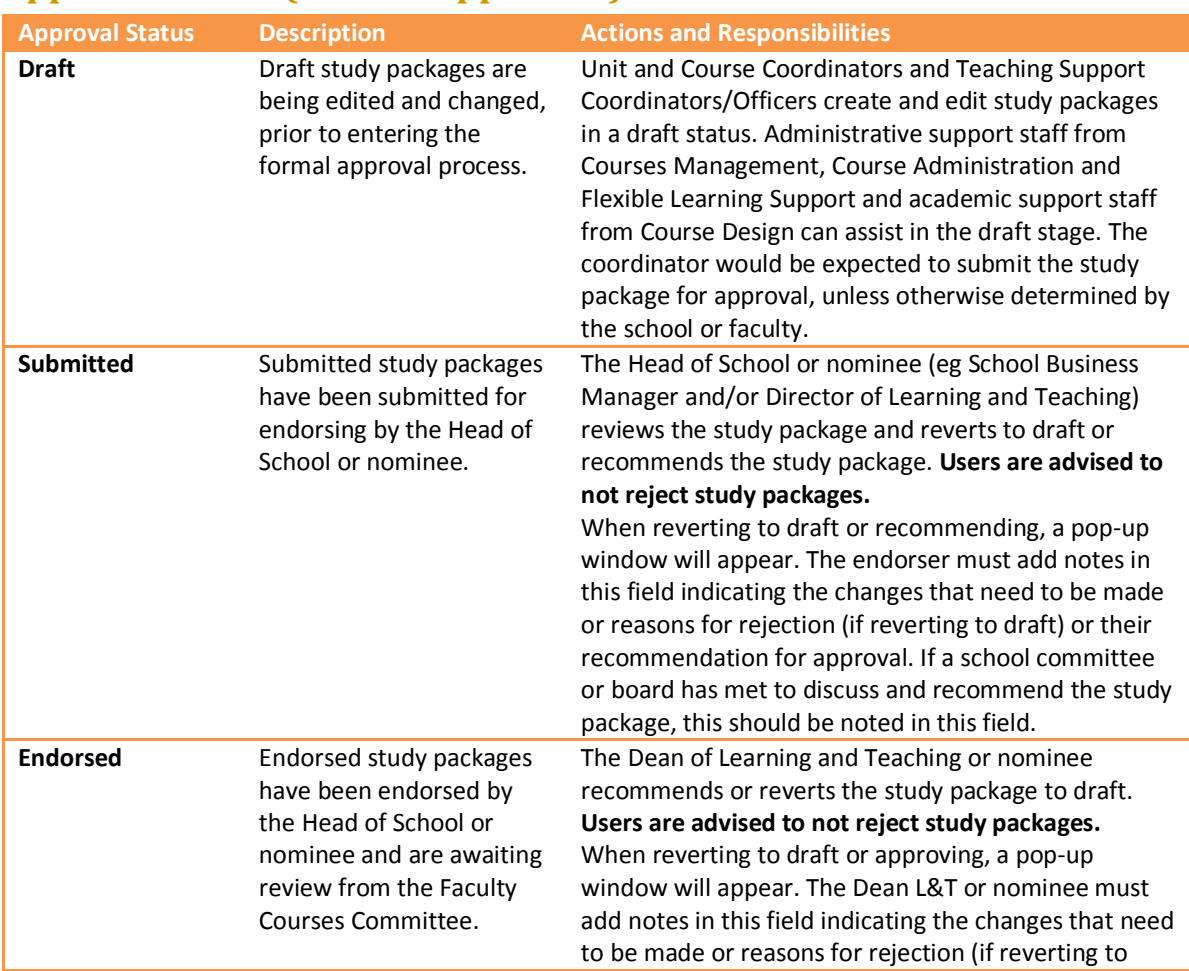

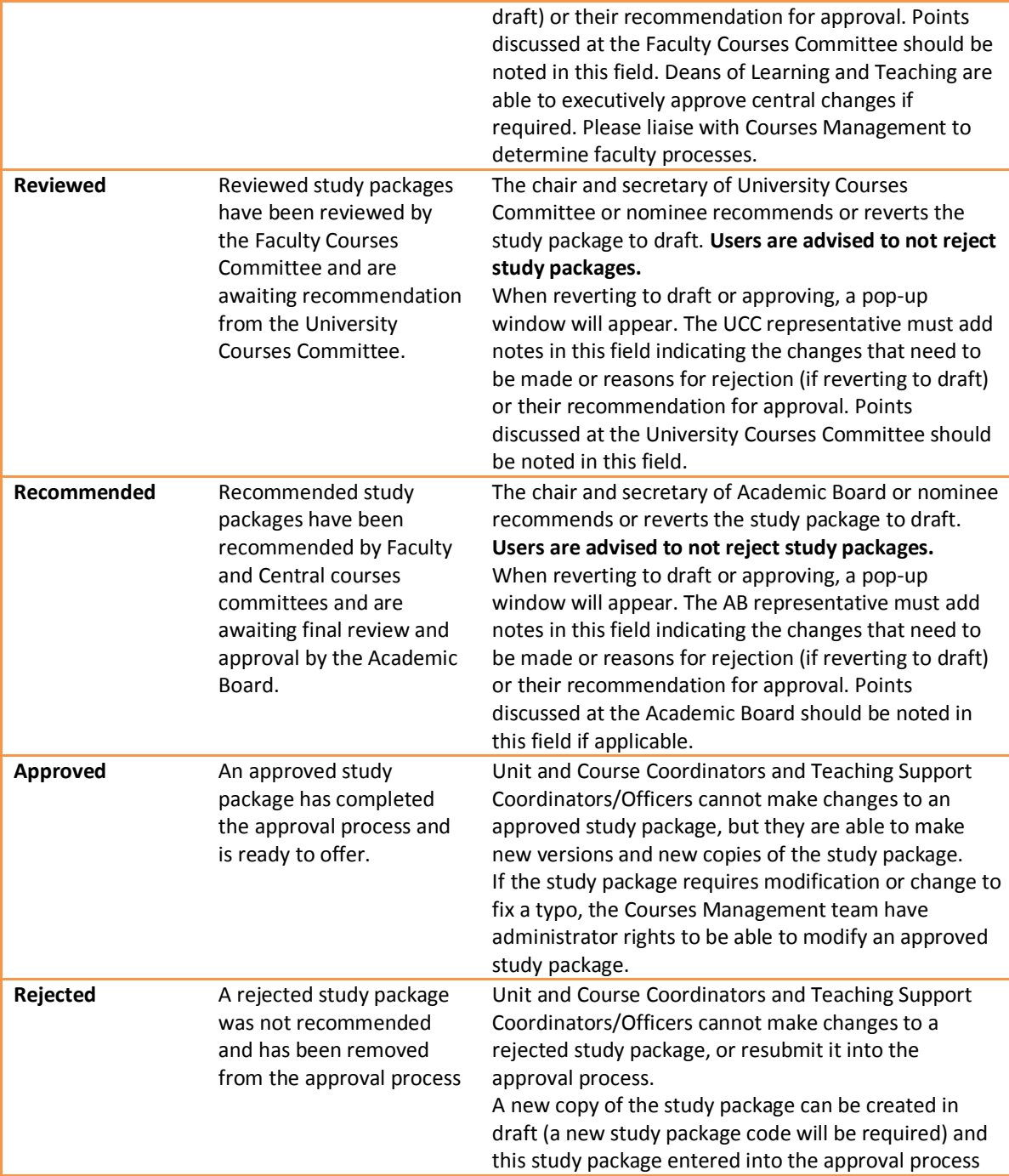

### **Approval Status (Deactivations)**

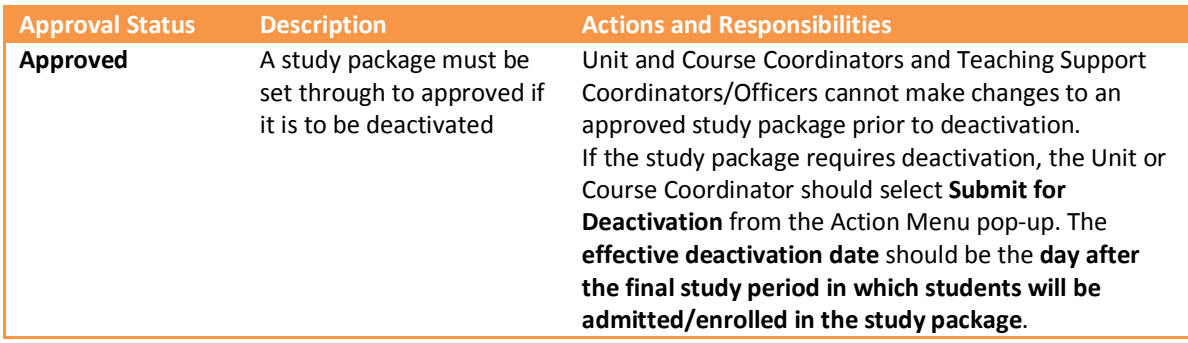

# **AKARI** software Transforming the Curriculum Lifecycle

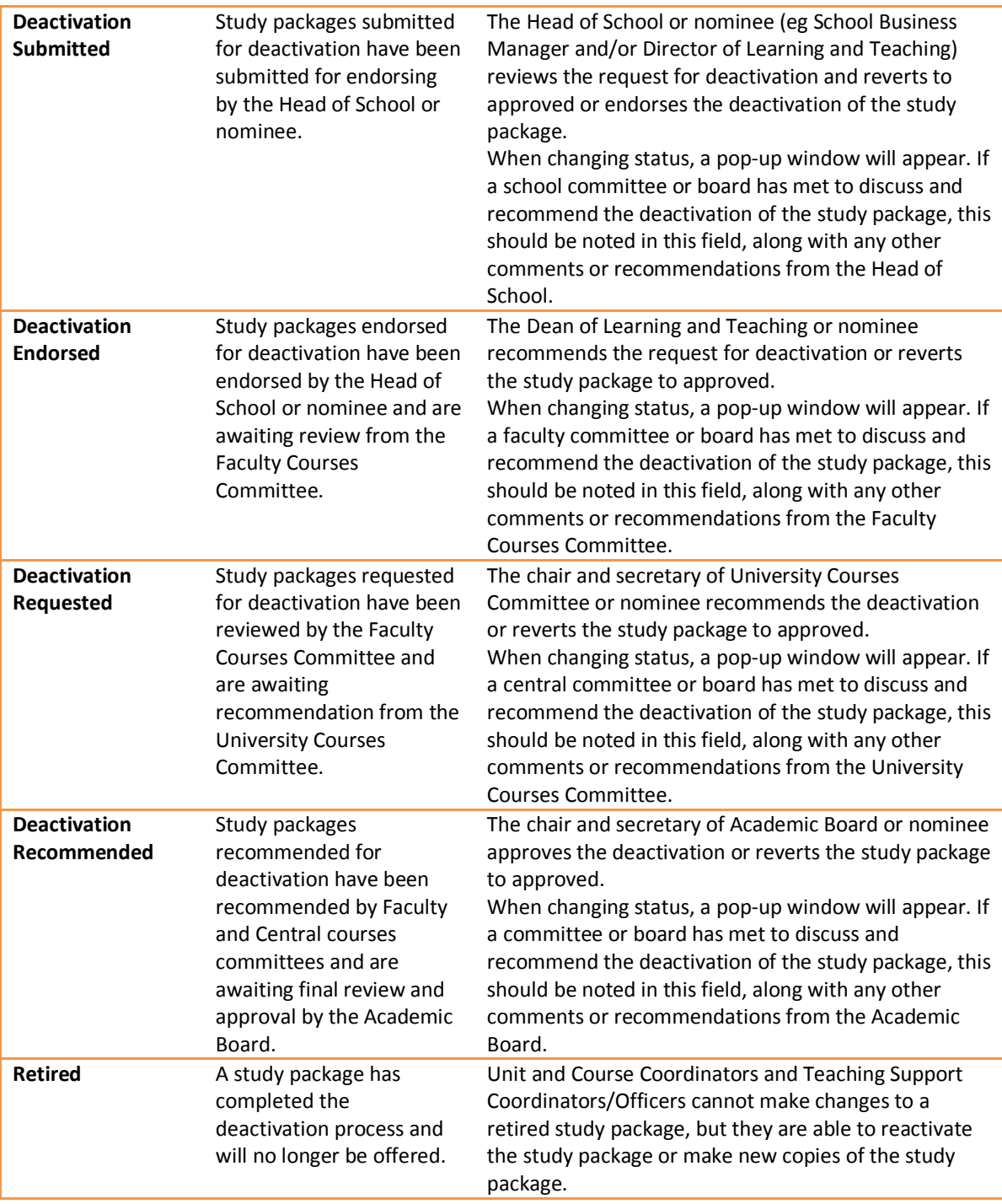

## **Processes for Drafting and Collaborating**

Drafts can be edited by all staff listed in the "Other staff" as well as the Study Package Coordinator. A staff member listed as the coordinator or in other staff is able to add additional contributors in the "Other staff section", provided they are Curtin staff members or University Associates. External review and benchmarking is supported offline using the unit, course or component report.

More than one contributor is able to edit or add to a draft study package, though only one person can make a change at any one time. Additional contributors should be added to draft study packages to ensure that all relevant areas have reviewed the draft prior to submission (for example, admissions should be consulted on changes to the Course Entry Requirements).

If more than one contributor is involved in the drafting process (including when the drafts are reviewed by Director L&T prior to submission), notes to other contributors should be made in the "**Extra Information**" field on the final tab in the editing screens. This field will display in the course, component and unit reports as "**Discussion Notes**". Courses Management must add a note in the "**Administration Notes**" field prior to submission.

When a study package is ready for submission, the rationale for change must be entered in the popup that appears on submission. This rationale will be used for Faculty and Central courses committees and should include relevant information about what has changed and the reasons for this change. Include any additional information about stakeholder engagement and collaboration that is not already included in the extra information.

### **Processes for Review and Approval**

Staff involved in the review process should compare the unit, course or component report from the newly submitted/changed study package with the previous version to determine what has changed. If a change is needed to a study package before it can be recommended for the next reviewer, the change should be reverted to draft. In the pop-up that appears, the reviewer should provide clear instructions about the changes required or the reasons for rejection. The draft study package can be changed by the coordinator or a member of other staff, and the change resubmitted for approval.

Deans of Learning and Teaching are able to executively approve Level 2 faculty changes, and hold over Level 1 faculty changes for the Faculty Courses Committee, depending on the nature of the change. Please liaise with Courses Management to determine faculty processes.

In some cases, study packages will be recommended by a school board rather than a Head of School. This should be indicated in the pop-up that appears when recommending or endorsing a study package.

### **Processes for OUA study packages**

OUA study packages are not owned by the school/department that teaches them (or the school/department that owns the Curtin equivalent), so it is not possible for the Head of School or Dean of Learning and Teaching to action these directly in system. Administrative staff from Courses Management and/or Flexible Learning Support will process the changes in system as directed by the Head of School or Dean of Learning and Teaching. If recommending/approving a Curtin study package that has an OUA equivalent, please indicate in the status log that the OUA study package should be recommended/approved at the same time.

#### **Offline Processes**

There are several processes that will still occur offline.

• **Concept proposal** – Completely new study packages that will change the university's educational profile still require a concept proposal to be approved by Senior Executive. This concept proposal is available from the Courses Management website and is submitted directly to the first available SET meeting by the Pro Vice Chancellor of the

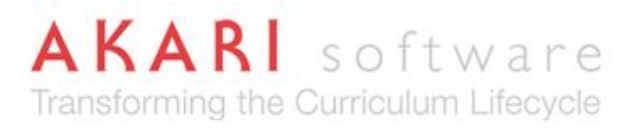

Faculty that is proposing the course. If approved, please send details through to Courses Management.

- **Business Case** A Business Case is required for all new courses and major, and for reactivations of courses and majors. This Business Case is available from the Courses Management website and is approved outside of Akari, following the process outlined in the Course Approval and Quality Manual. If approved, please send details through to Courses Management.
- **Course Structure Form** A Course Structure Form is needed in the short term to show changes to structures. This is available from the Courses Management website. It is anticipated that changes in upcoming releases will improve the User Experience in seeing course structure changes. Please refer to the CLT support site for updates.
- **OUA PIMS & EOI Forms** Submission of changes to OUA study packages requires the completion of a separate PIMS form, available from the Courses Management website. If the course or unit is completely new, an Expression of Interest must also be completed. Please submit these to Flexible Learning Support by email [OUA\\_PIMS\\_updates@curtin.edu.au](mailto:OUA_PIMS_updates@curtin.edu.au)

#### **Actioning changes in system**

The following steps should be undertaken to recommend or reject a study package, at each approval status.

#### **Head of School Endorsement**

1. The Head of School (or nominee) navigates to the "My submitted units" "My submitted components" and "My submitted courses" links on their dashboard

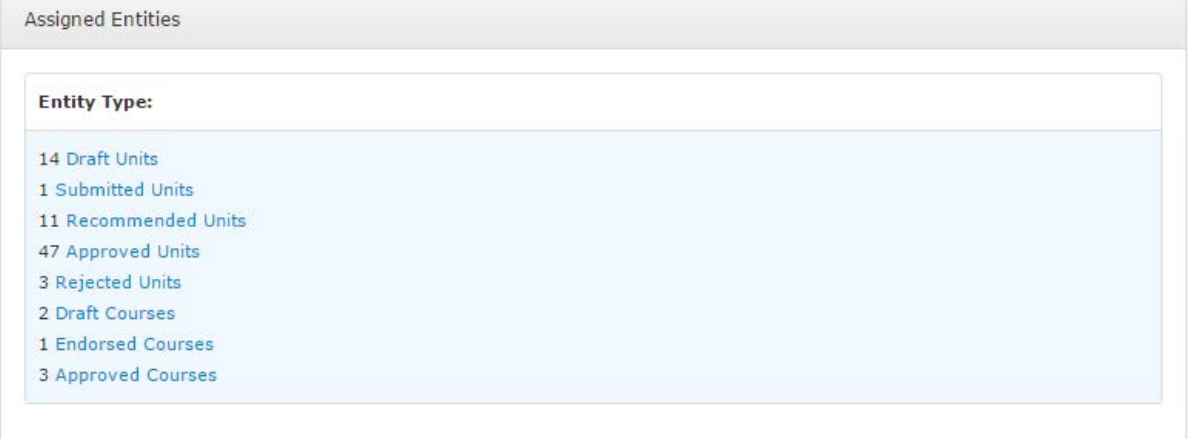

2. Left click on each submitted unit, course and component to bring up to the action menu pop-up, and click either "view" or "download" to bring up the report

My Draft Units My Submitted Units My Recommended Units My Approved Units My Rejected Units

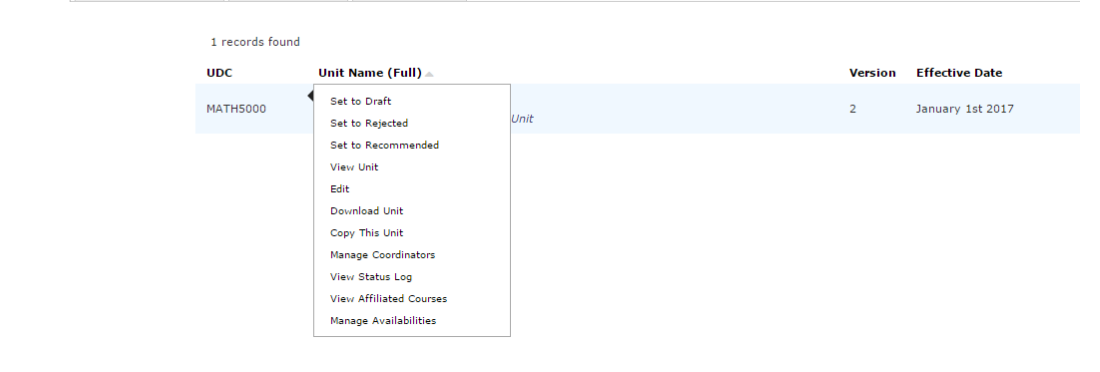

- 3. Look at the discussion notes and administration notes to see the rationale for change, and what consultation occurred during drafting. The specific changes should also be articulated in these sections.
- 4. If the changes should be recommended/endorsed, the Head of School or nominee clicks "Set to Endorsed". They should indicate in the pop-up that appears any notes about the approval, including if the change should be sent to the Faculty Courses Committee or Executively signed off.
- 5. If there are further changes or clarification that the Head of School or nominee requires prior to recommending the change/development, they should click "Set to Draft". In the pop-up that appears, indicate the specific changes that are required prior to recommendation.

#### **Dean of Learning and Teaching Review**

- 1. The Dean of Learning and Teaching (or nominee) navigates to the "My endorsed units" "My endorsed components" and "My endorsed courses" links on their dashboard
- 2. Left click on each endorsed unit, course and component to bring up to the action menu popup, and click either "view" or "download" to bring up the report

My Draft Units My Submitted Units My Recommended Units My Approved Units My Rejected Units

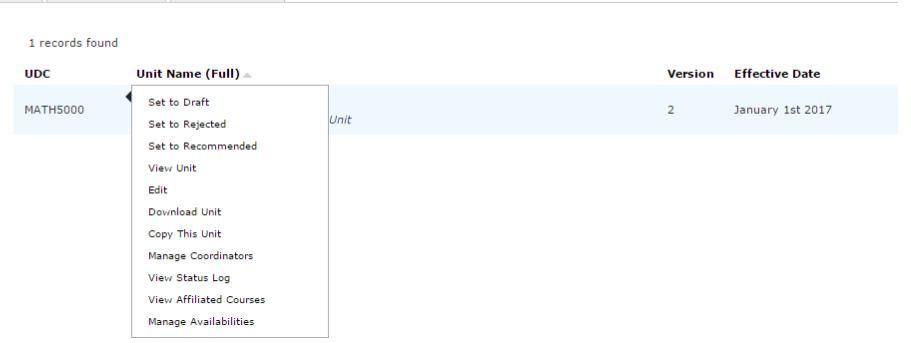

**Curtin University** 

- 3. Look at the discussion notes and administration notes to see the rationale for change, and what consultation occurred during drafting. The specific changes should also be articulated in these sections.
- 4. Depending on whether the change is faculty approved or centrally approved, the Dean of Learning and Teaching will either have the option to recommend (centrally approved) or approve (faculty approved) the changes
	- a. If the changes should be recommended, the Dean of Learning and Teaching or nominee clicks "Set to Reviewed". They should indicate in the pop-up that appears any notes about the recommendation, including if the change was sent to the Faculty Courses Committee or Executively signed off.
	- b. If the changes should be approved, the Dean of Learning and Teaching or nominee clicks "Set to Approved". They should indicate in the pop-up that appears any notes about the approval, including if the change was sent to the Faculty Courses Committee or Executively signed off.
- 5. If there are further changes or clarification that the Dean of Learning and Teaching or nominee requires prior to recommending or approving the change/development, they should click "Set to Draft". In the pop-up that appears, indicate the specific changes that are required prior to recommendation.

#### **Courses Committee Recommendation**

1. The Chair or Secretary of Courses Committee searches for study packages at a status of "Reviewed" by navigating to All Units, All Courses or All Components, and Entering "Reviewed" in the Status

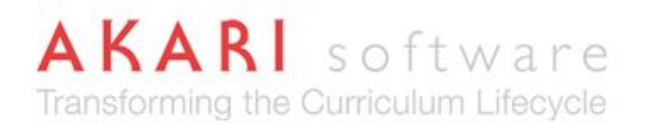

#### **Search Units**

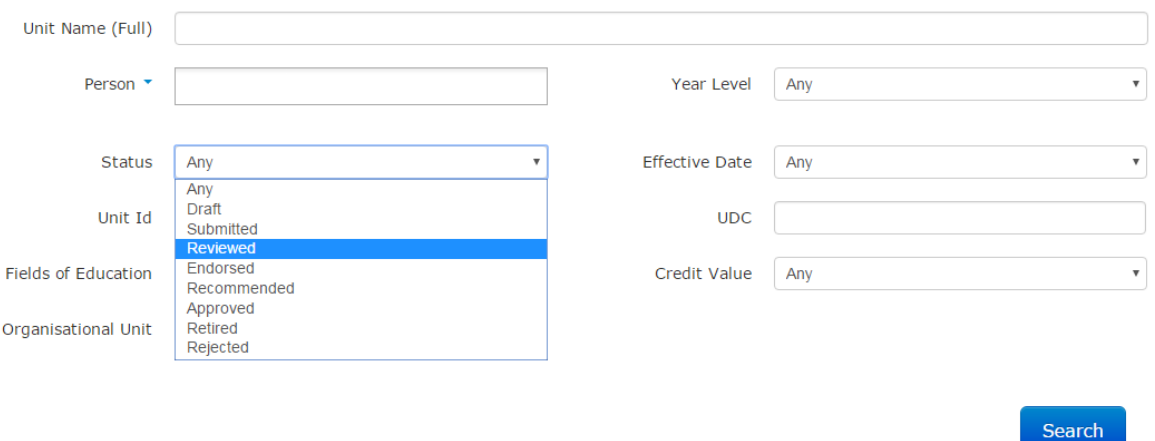

2. Left click on each reviewed unit, course and component to bring up to the action menu popup, and click either "view" or "download" to bring up the report

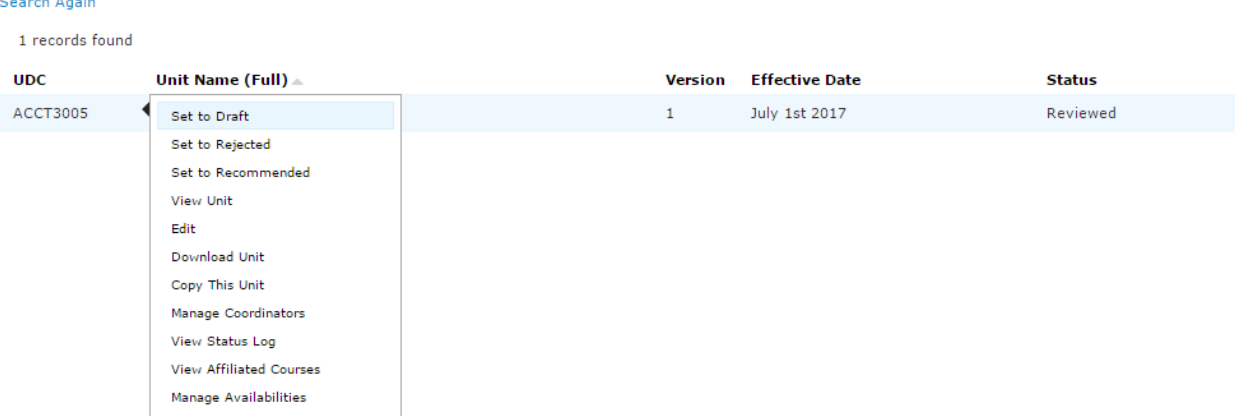

- 3. Look at the discussion notes and administration notes to see the rationale for change, and what consultation occurred during drafting. The specific changes should also be articulated in these sections.
- 4. If the changes should be recommended, the Chair or Secretary of Courses Committee clicks "Set to Recommended". They should indicate in the pop-up that appears any notes about the recommendation, including relevant minutes.
- 5. If there are further changes or clarification that Courses Committee requires prior to recommending the change/development, the Chair/Secretary should click "Set to Draft". In the pop-up that appears, indicate the specific changes that are required prior to recommendation.

#### **Academic Board / DVCA Approval**

1. The Chair or Secretary of Academic Board searches for study packages at a status of "Recommended" by navigating to All Units, All Courses or All Components, and Entering "Recommended" in the Status

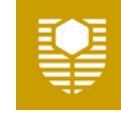

#### **Search Units**

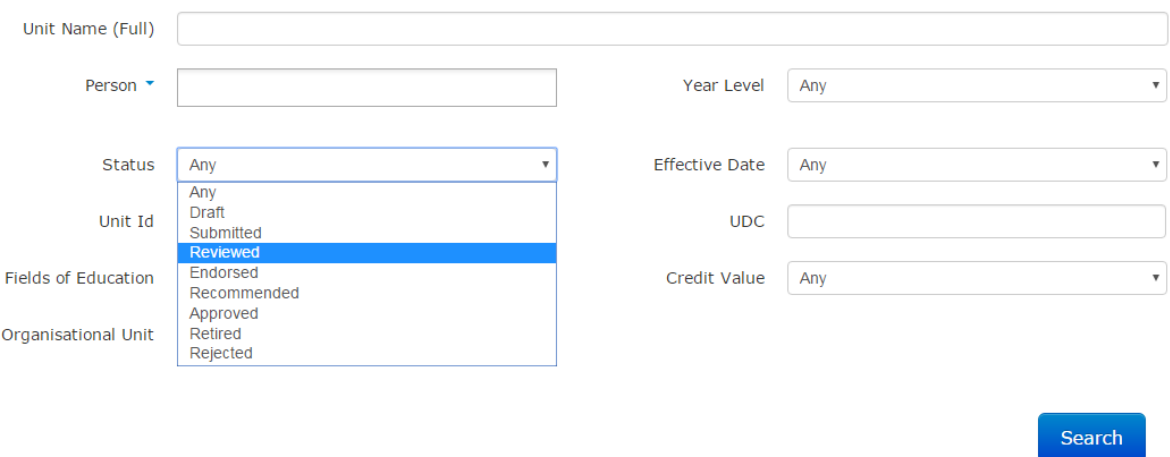

2. Left click on each recommended unit, course and component to be actioned to bring up to the action menu pop-up, and click either "view" or "download" to bring up the report

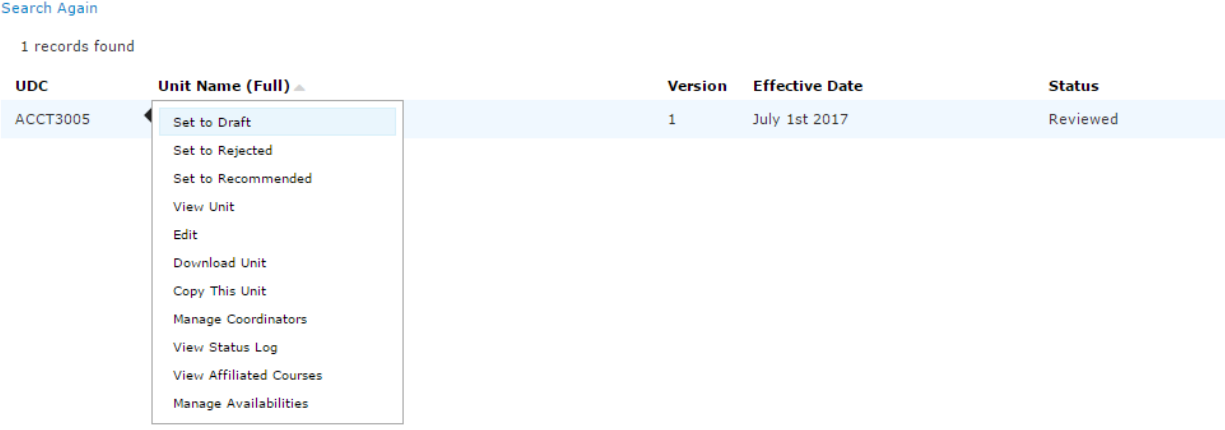

- 3. Look at the discussion notes and administration notes to see the rationale for change, and what consultation occurred during drafting. The specific changes should also be articulated in these sections.
- 4. If the changes should be approved, the Chair or Secretary of Academic Board clicks "Set to Approved". They should indicate in the pop-up that appears any notes about the approval, including relevant minutes.
- 5. If there are further changes or clarification that Academic Board/DVCA requires prior to approving the change/development, the Chair/Secretary should click "Set to Draft". In the pop-up that appears, indicate the specific changes that are required prior to approval.

#### **Managing approvals**

If you have accidentally upgraded to a central workflow, you will not be able to downgrade back to a faculty-level workflow. Please indicate in the rationale that the wrong workflow was requested so that the final stages can be appropriately managed by Courses Management.